## 「Portshutter Premium Attachecase」取扱説明書

~~本紙には重要なお知らせが掲載されています。大切に保管してください。~~

このたびは、弊社の製品をお買い上げいただき、誠にありがとうございます。本紙では、Portshutter Premium Attachecase について知っておいていただきたいことを記載しています。お使いになる前に本紙を よくお読みになり、正しくお使いいただきますようお願いいたします。

## ■ Portshutter Premium Attachecase のインストール方法

「ドライバーズディスク検索」から「FUJITSU Software Portshutter Premium V2 Attachecase L21」を選択 し、Setup.bat を管理者権限で実行してください。その後の設定については、操作マニュアル(PDF ファイ ル)をご覧ください。

## ■ Portshutter Premium Attachecase をお使いになるときの注意事項

- 秘密分散機能で設定するサーバーには十分な空き容量があることを確認してください。
- 各種ソフトウェアの一時ファイルの設定を確認してください。 分散対象となるフォルダーは、「3D オブジェクト」・「ダウンロード」・「デスクトップ」・「ドキュメント」・「ピク チャ」・「ビデオ」・「ミュージック」のみです。その他のフォルダーに一時ファイル等を保存するソフトウェア がある場合には、保存先を秘密分散対象フォルダーに設定してください。
- 重要なデータはサーバーなどにバックアップしてください。 Portshutter Premium Attachecase はデータを分散して、重要なファイルのセキュリティ向上を図ります。 分散片が破損した場合や、分散片格納デバイスが故障した場合はファイルを復元できなくなってしまい ますので、重要なデータはサーバーなどに複製データを保存してください。
- Portshutter Premium Attachecase は、お使いの環境を構築してから最後にインストールしてください。 Portshutter Premium Attachecase をインストールすると、C ドライブにアクセスできなくなります。そのた め、その他のソフトウェアのインストールや設定を完了してから、最後にインストールしてください。
- セキュリティ向上のため、パソコン本体やタブレット本体と USB メモリ/スマートデバイスを持ち運ぶとき には、パソコン本体やタブレット本体と USB メモリ/スマートデバイスを別に持ち運んでください。
- パソコンの起動時に、ネットワークドライブに接続できないというメッセージが表示されることがあります。 Portshutter Premium Attachecase のサービス起動開始時にエクスプローラーを再起動することで、メッ セージが消えてご利用できるようになるため、しばらくお待ちください。
- 秘密分散機能の設定変更時には、必ずサーバーおよび持ち出し機器を接続した状態で行ってください。
- 本人認証要求先に「スマートデバイスを使用した認証」を選択し、使用デバイスを変更した場合は、パソ コンを再起動してください。
- 社外でパソコンを使用し、ログオン画面が表示されているときに、離席検知機能・本人認証機能が動作 すると、パソコンが操作ロックされ、キーおよびマウス操作が抑止されます。その場合は、スマートデバイ スの「Attachecase 本人認証」 アプリを起動し、本人認証を行ってください。その後、パソコン側で【Ctrl】 +【Alt】+【Del】キーを押してログオン操作を行ってください。
- お使いの環境によっては、一度の本人認証でパソコン側の操作ロックが解除できないことがあります。そ の場合はスマートデバイスの「Attachecase 本人認証」アプリを再起動してください。再度本人認証が実 行され、操作ロックが解除されます。
- 動作確認済みのスマートデバイスについては、以下をご参照ください。 http://www.fujitsu.com/jp/group/fst/products/portshutter-premium/index.html

## ■ USB メモリをお使いになるときの注意事項

● パソコン本体やタブレット本体を移動させるときは、USB メモリを取り外してください。 USB メモリを取り付けたまま持ち上げたり移動させたりすると、パソコン本体やタブレット本体、USB メモ リを破損するおそれがあります。

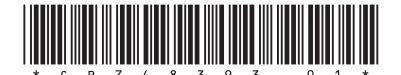